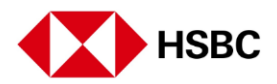

## **How to send money internationally with Global Money Transfers**

Transferring money overseas is now even easier. Simply follow these steps within your HSBC Singapore App.

First of all, open your HSBC Singapore App. Go to 'Pay and transfer'at the bottom of the screen.

From here, click on the 'Transfer Internationally'.

Scroll down or search for the country or territory you want to send money to.

Select your transfer method.

Depending on the country or territory you select, you may be given one or more transfer options.

Here, you'll also find estimates for arrival times and transfer fees.

Once you've chosen your preferred transfer method, click 'Continue'.

Next up, select your account and choose your currency. You'll also need to choose the currency you would like your payee to receive.

Type in the amount of money you'd like to send. We'll automatically tell you how much your payee will receive.

Currency can be calculated either way around.

When you're done, click 'Continue'.

Add a new payee or choose an existing one. Select an existing payee from the drop down or click on the '+' to add a new payee.

We'll ask you for several bits of information here. This will vary depending on the country or territory you're sending money to.

Remember to enter your payee's name exactly as it's written on their account. Adding a payee address can speed things up.

When you're ready, click 'Continue'.

Your next step is to review your payee's information. Enter a payee name in the 'Save payee as' box.

Once you're happy everything is right, click 'Add payee'. Authorise your transfer.

Now your payee is added, re-confirm the amount you'd like to send. Select the purpose of your payment and click 'Continue'. (Not mandatory for all countries)

Finally, review your transfer.

Then click 'confirm' to complete your transfer. You're all done!